# **トレボ操作マニュアル(中級編)**

トレボ操作マニュアル (初級編) では、トレボを利用する上で、基本的な操作方法をご説明しました。 中級編では、チャートの設定や複数ウィンドウの一括表示機能など、トレボをより便利にご利用いた だける機能をご紹介します。

### 1. 設定を変更して、チャートをより使いやすく!

トレボのチャートは、ワンタッチ切り替えのようなスピーディな操作、簡単に 設定できる豊富なテクニカル指標が特⻑です。 トレボ操作マニュアル(初級編)では、

- ・トレンドライン
- ・数値読み取り
- ・転換点
- ・ルーペ
- 全データ表示

などの基本的な操作についてご紹介しましたが、中級編ではテクニカルチャートの設定やツールバー 設定など、更に⼀歩進んだ内容をご案内します。

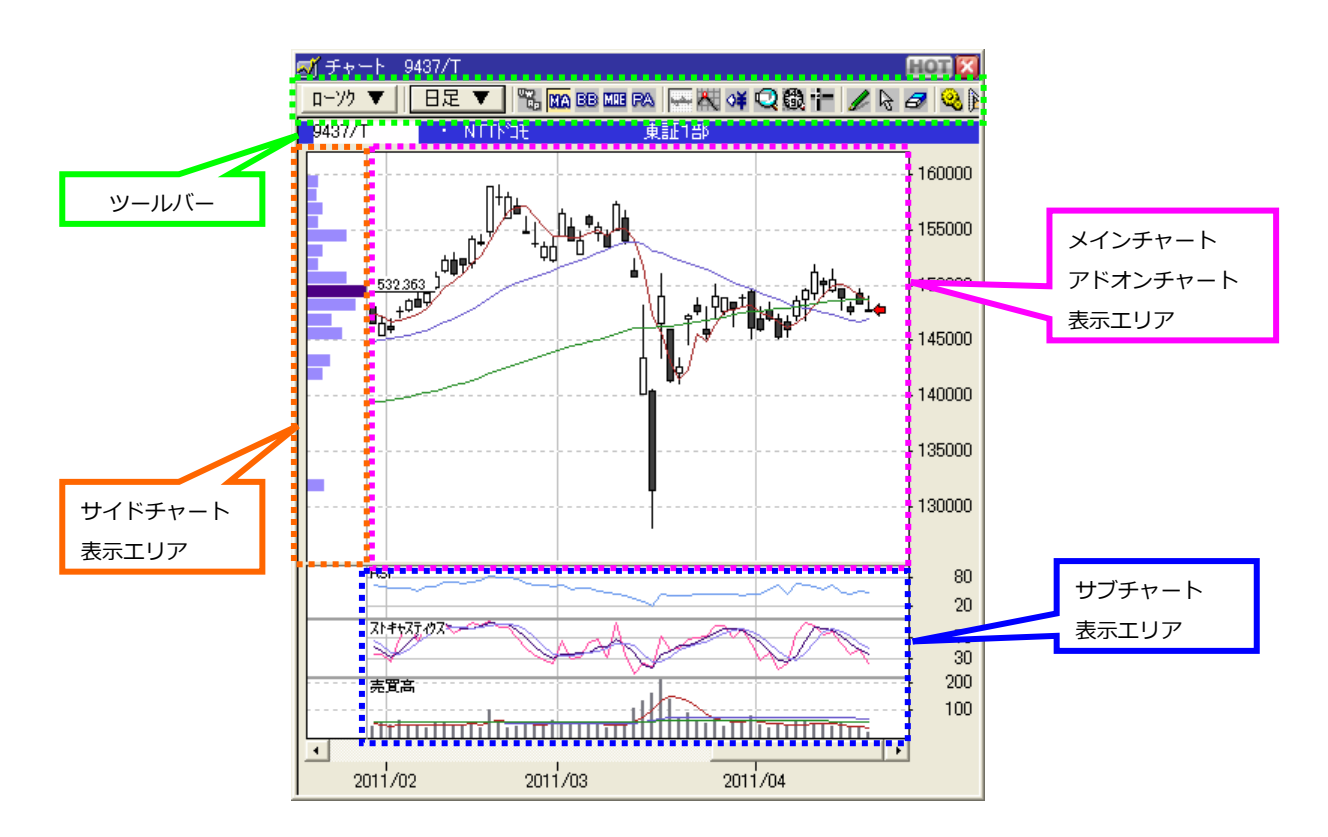

#### **アドオンチャート**

【内容】

アドオンチャートとホート表示エリアに重ねて表示するチャートのことです。 アドオンチャートは、以下の 5 種類から選択します(複数指定可)。チャートの種別や⾜種により、指定 できないものがあります。

- ・VWAP
- ・移動平均
- ・ボリンジャー・バンド
- ・移動平均エンベロープ
- ・パラボリック

【操作】

チャート上で右クリックし、"アドオンチャート(O)"を選択して、表示したいアドオンチャートを指定 するか、「チャートの設定」画面呼び出しボタン <mark>も</mark> をクリックして、指定してください。

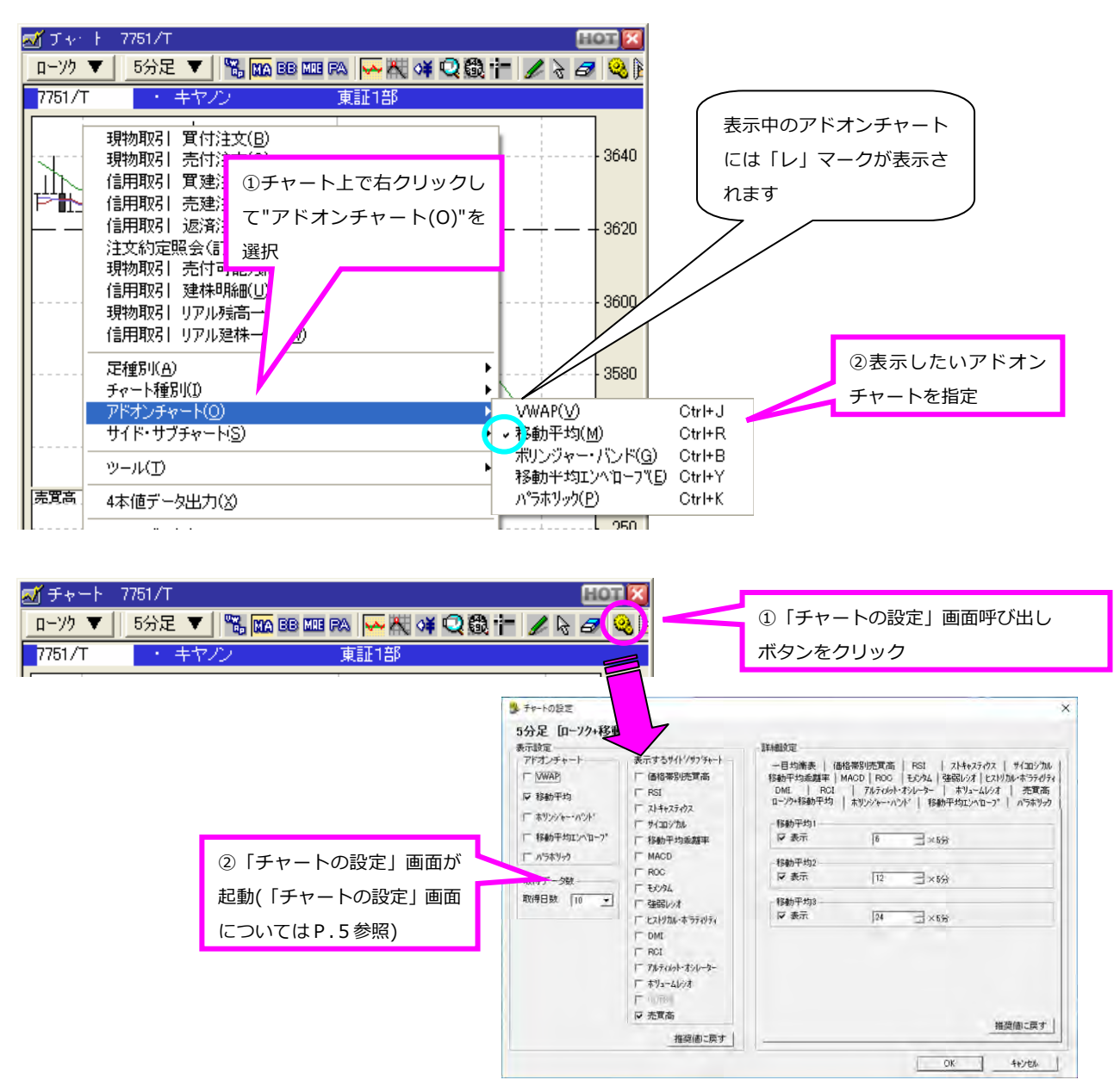

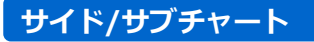

【内容】

メインチャート表示エリアの左(サイド)、または下(サブ)に表示するチャートを指定します。 サイド/サブチャートは、以下の 16 種類から選択します。チャートの種別や⾜種により、指定できない ものがあります。

- ・価格帯別売買高 ・RSI ・ストキャスティクス ・サイコロジカル
	-
- ・移動平均乖離率 ・MACD ・ROC ・モメンタム
- 
- 
- ·強弱レシオ · ヒストリカル・ボラティリティ · DMI
- 
- 
- ・RCI ・アルティメット・オシレーター ・ボリュームレシオ
- 
- 
- ・信用残 すいしゃ 赤買高

※価格帯別売買高のみサイドチャート表示エリアに表示、その他はサブチャート表示エリアに表示

【操作】

チャート上で右クリックし、"サイド・サブチャート(S)"を選択して、表示したいサイド/サブチャート を指定するか、「チャートの設定」画面呼び出しボタン ※ をクリックして、指定してください。

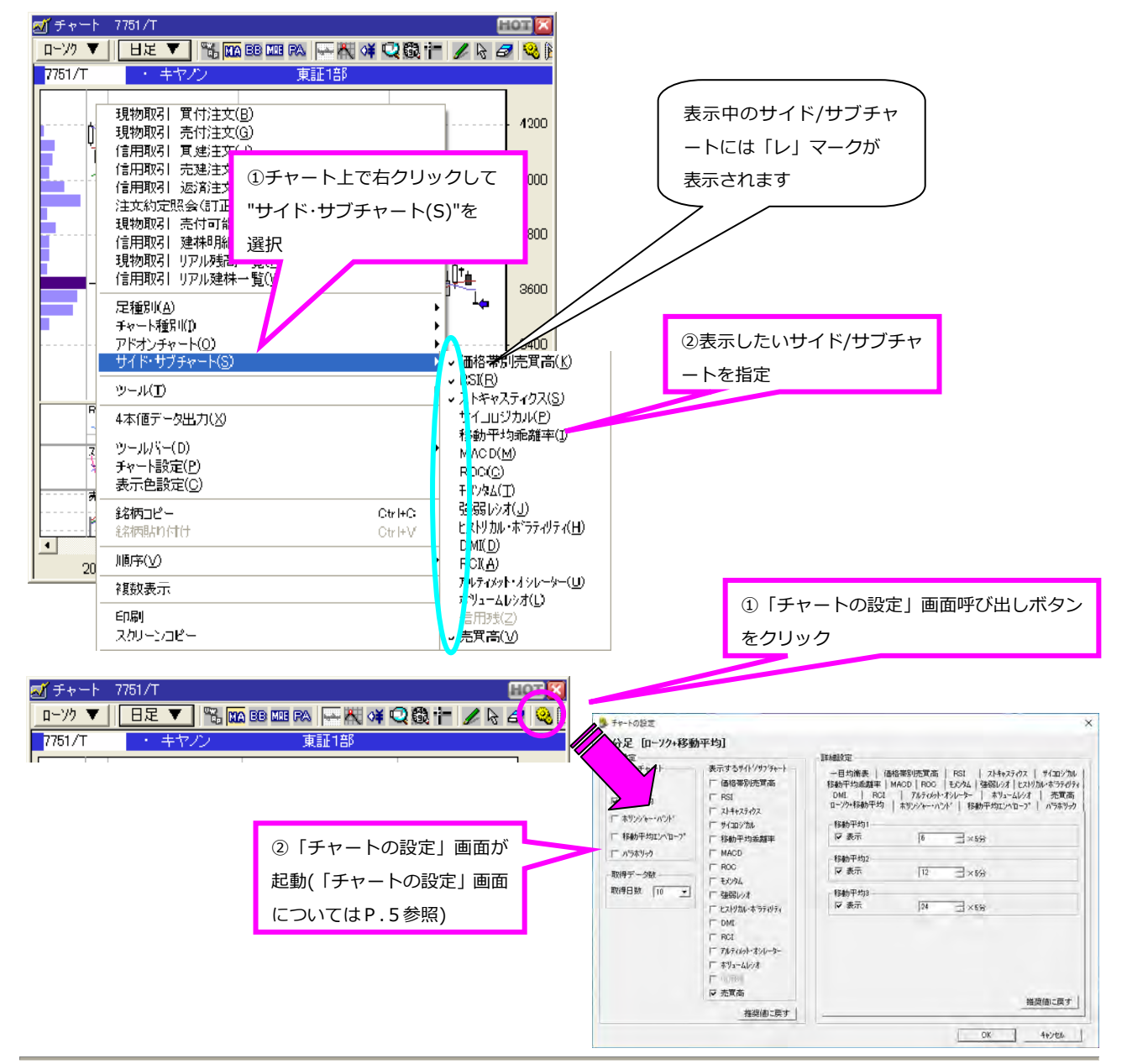

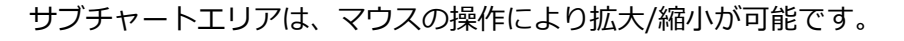

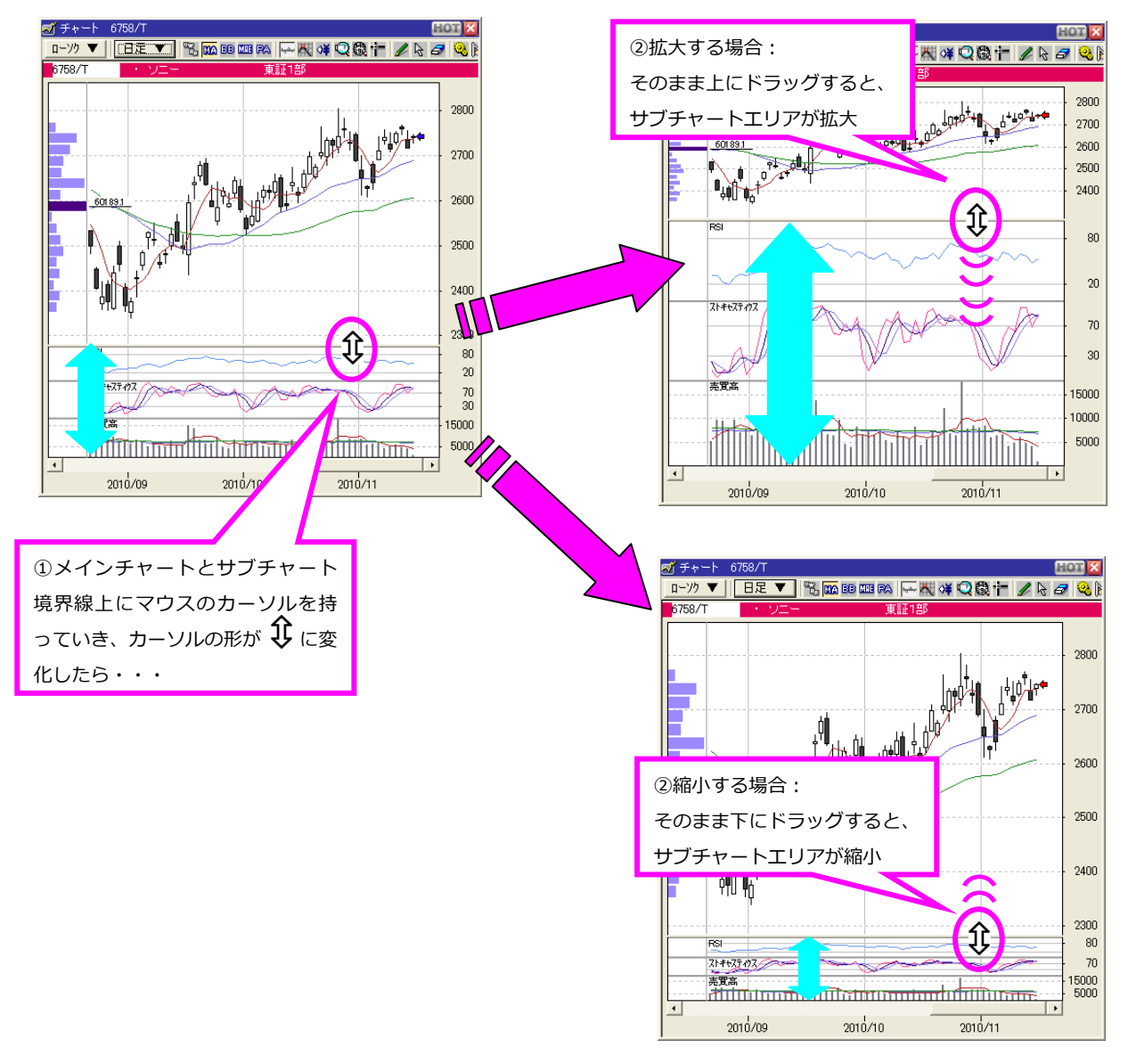

#### ※各サブチャートエリアの割合は個別に変更できません。

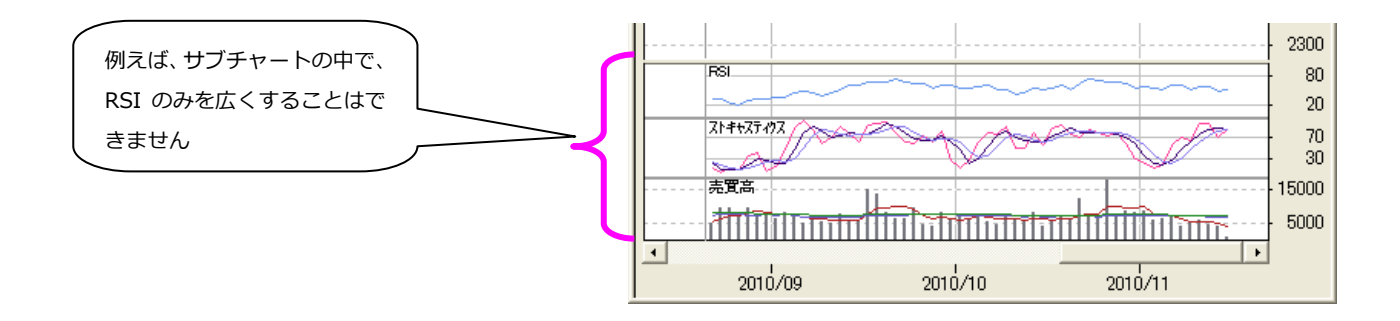

【内容】

アドオンチャート、サイド/サブチャートの表示/非表示の指定、テクニカル指標の詳細設定を行います。 表示中のチャートの種別により、設定画面の内容は異なります。

【操作】

チャート上で右クリックし、"チャート設定(P)"を選択するか、「チャートの設定」画⾯呼び出し ボタン ※ をクリックしてください。

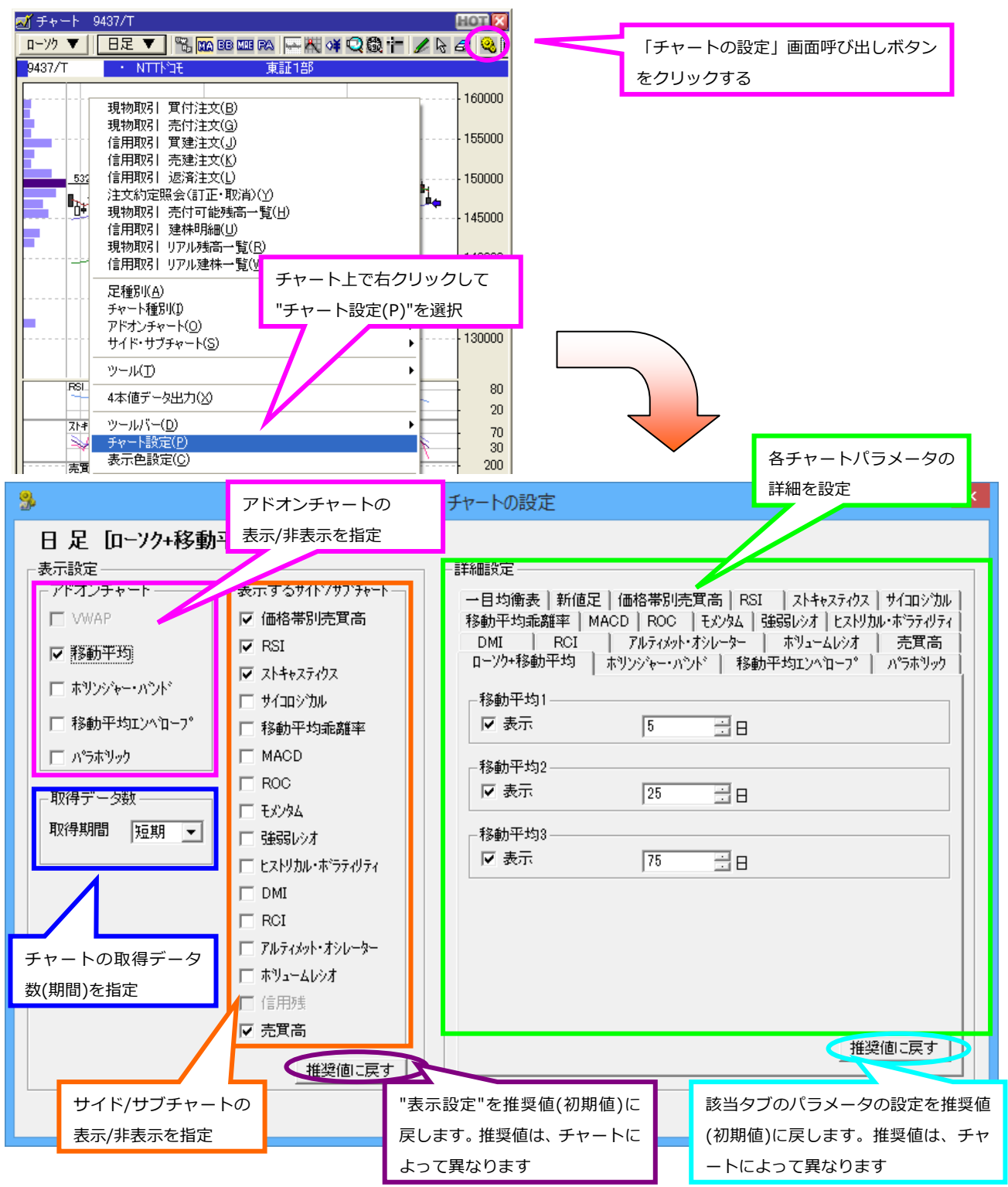

 $-5-$ Copyright (C) 2017 QUICK Corp. All rights reserved.

アドオンチャートの表示/非表示の設定を行います。表示中のサイド/サブチャートには「レ」マークが 表示されます。

チャートの種別や⾜種により、指定できないものがあります。指定できないアドオンチャートは、グレ ー表⽰となります。

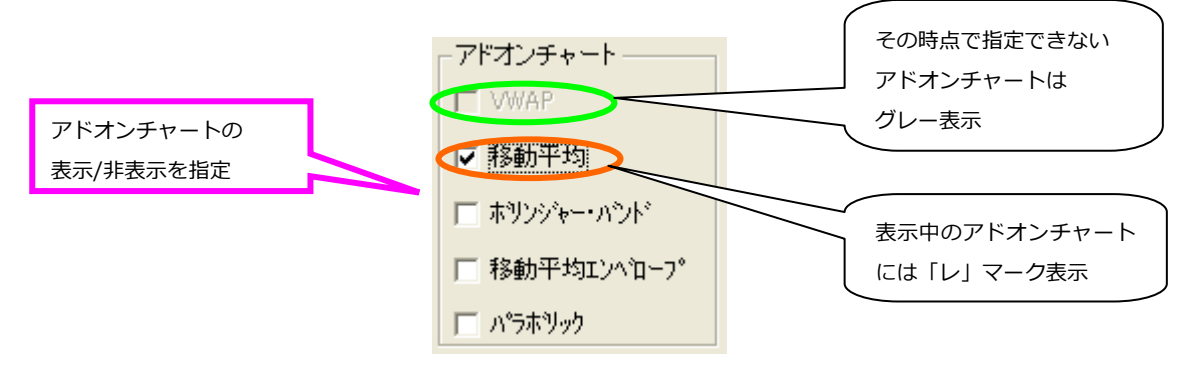

■取得データ数の設定

チャート描画対象期間の設定を⾏います。チャートの⾜種により選択内容が異なります。

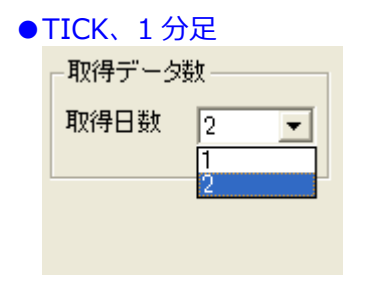

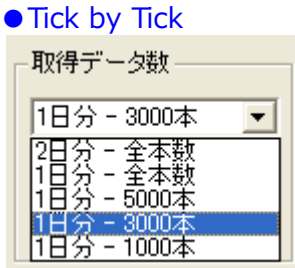

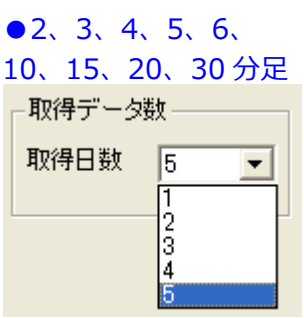

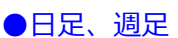

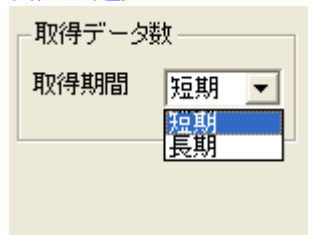

※月足は、設定できません。

#### ■サイド/サブチャートの設定

サイド/サブチャートの表示/非表示の設定を行います。表示中のサイド/サブチャートには「レ」マーク が表⽰されます。

チャートの種別や⾜種により、指定できないものがあります。指定できないアドオンチャートは、グレ ー表⽰となります。

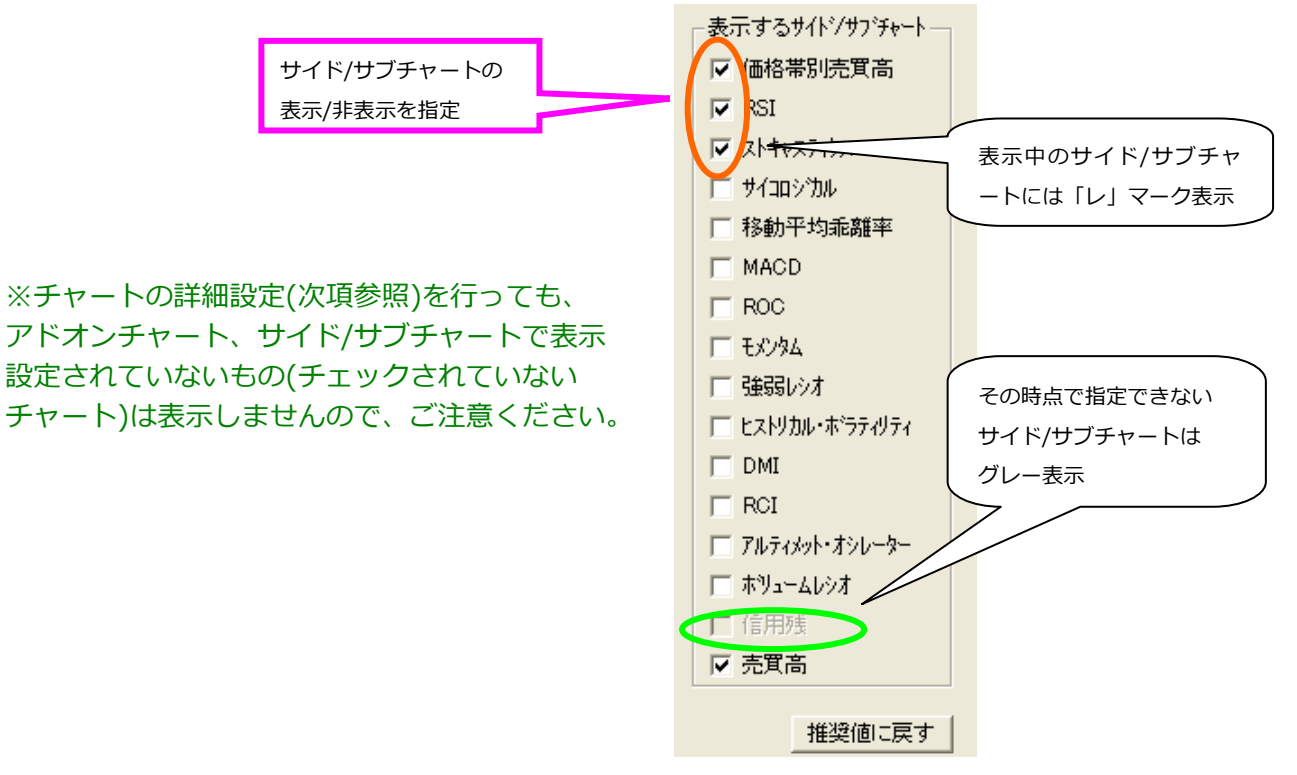

#### ■詳細設定

アドオンチャートやサイド/サブチャートのパラメータの詳細な設定を行います。 チャートの種別により、設定できる項⽬や予めセットされているパラメータの内容が異なります。

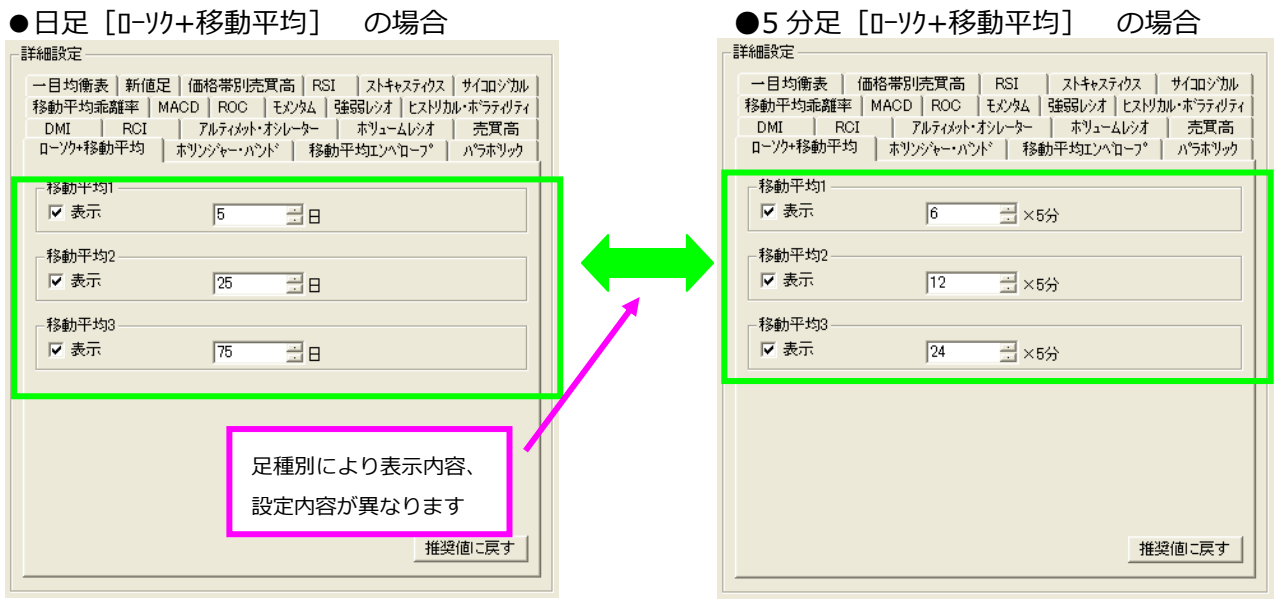

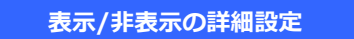

設定部分にチェックボックスのあるパラメータは、表示/非表示の設定を行うことができます。

(例)ボリンジャー・バンドチャート

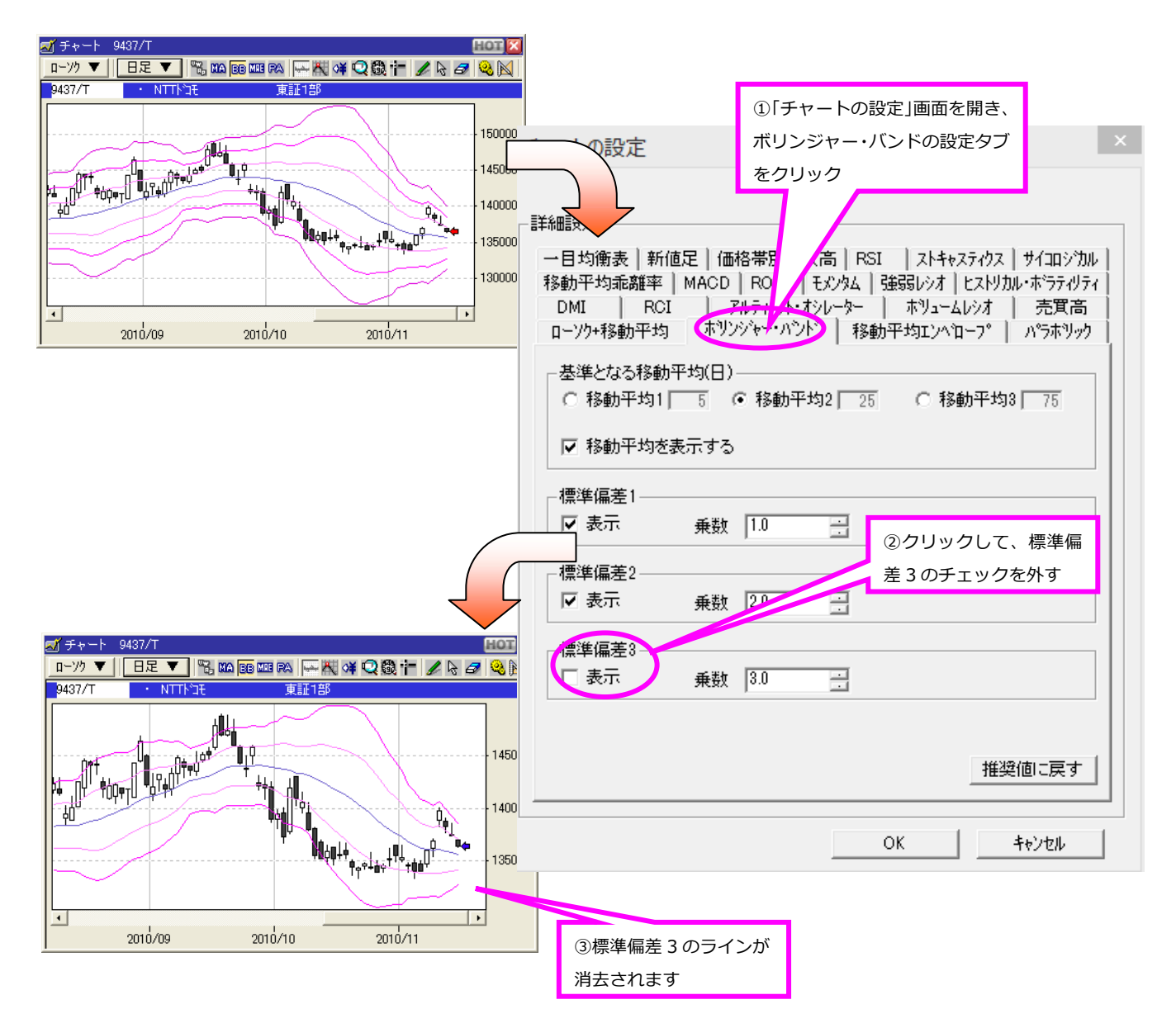

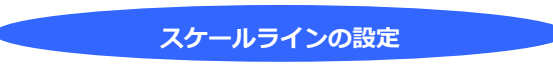

ヒストリカル・ボラティリティ、ボリュームレシオ、サイコロジカル、移動平均乖離率、RSI、RCI、 アルティメット・オシレーター、ストキャスティクスチャートでは、スケールラインの設定ができます。

(例) RSI チャート

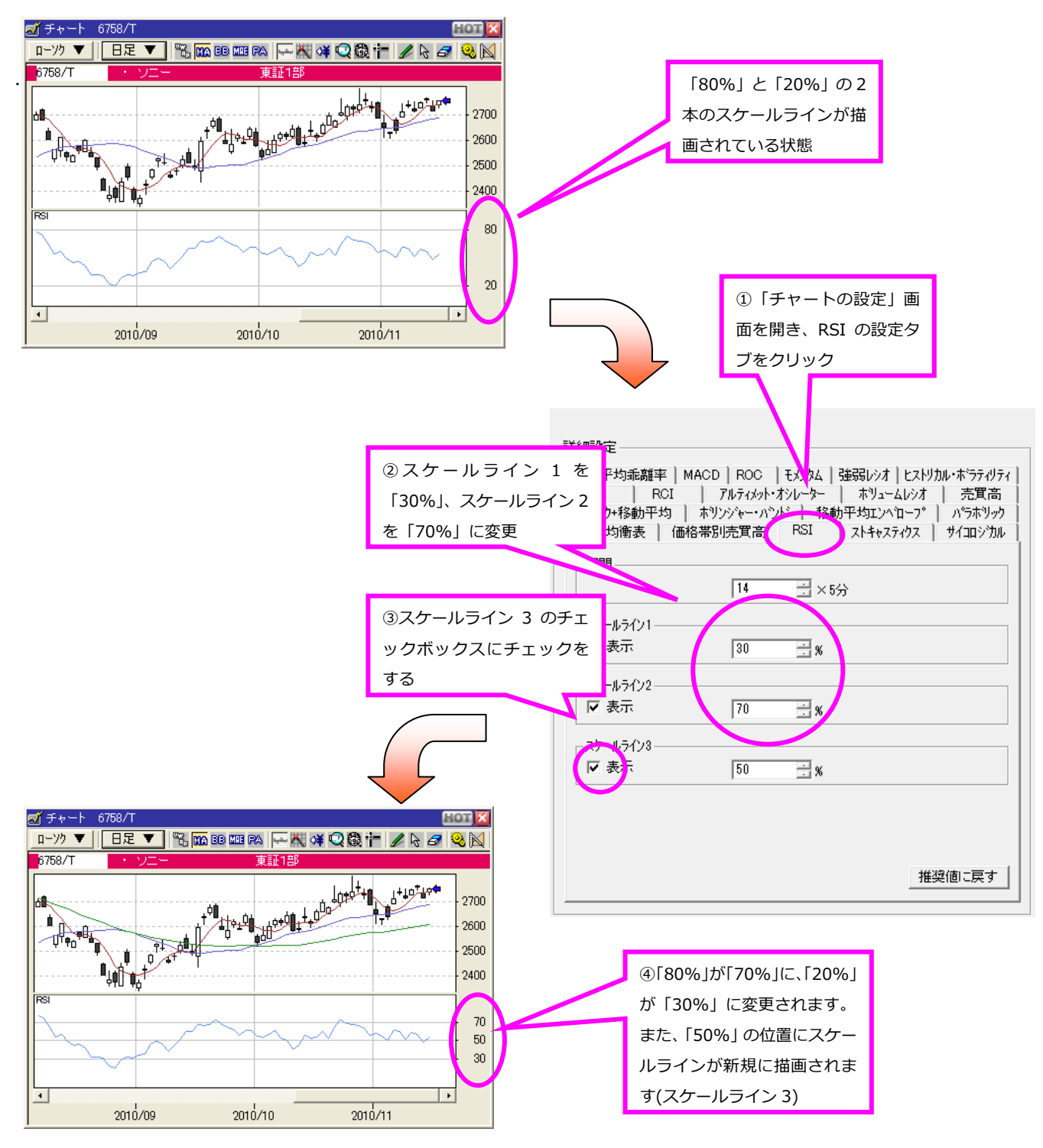

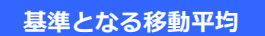

ボリンジャー・バンド、移動平均エンベロープでは、基準となる移動平均を簡単に変更できます。

(例) 移動平均エンベロープ

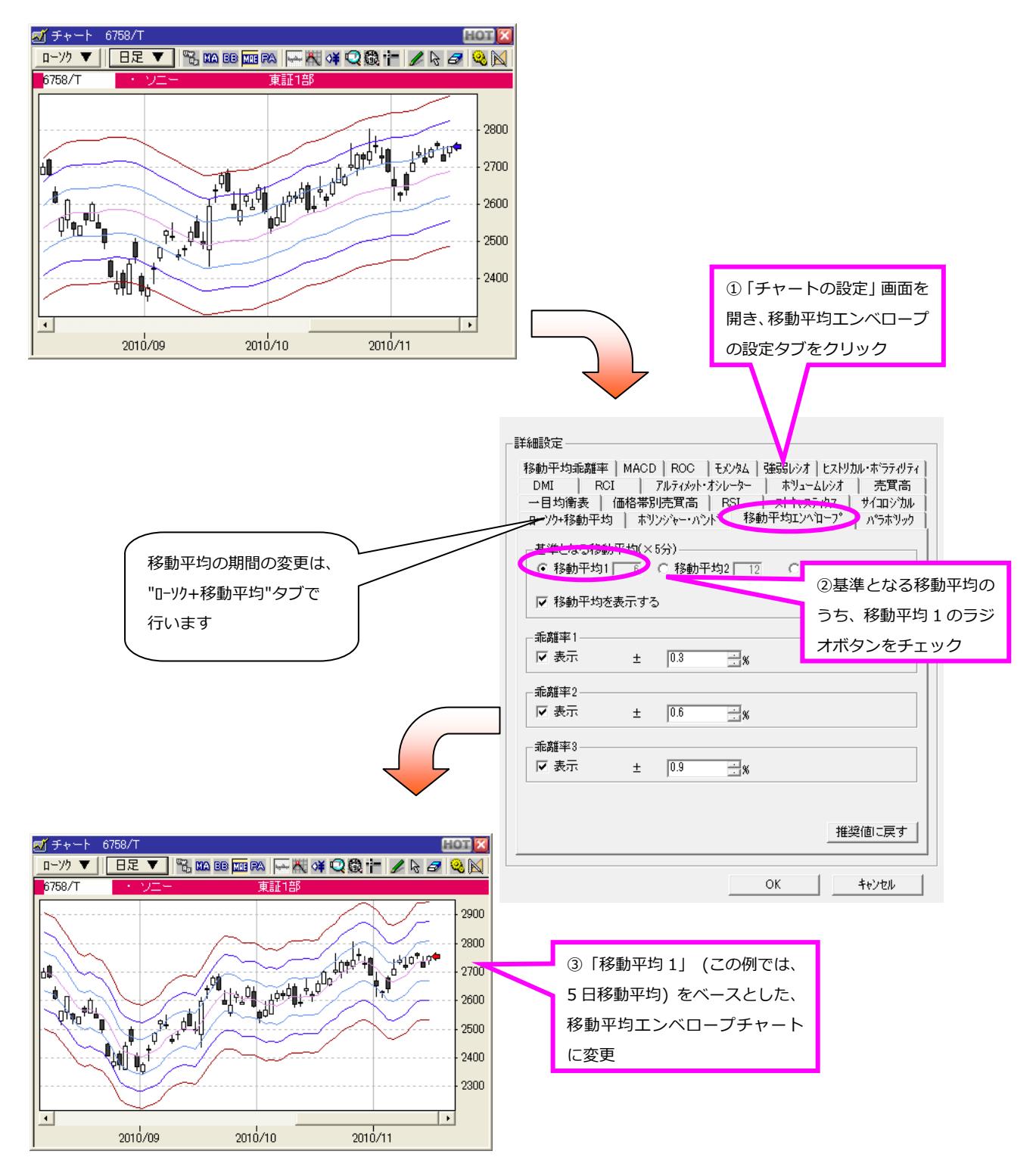

**ツールバーの設定** 

【内容】

チャート上に表示するツールバーの設定を行います。ツールバー上に表示するボタンや、ツールバーの 表示位置(チャート上部/下部)を指定できます。

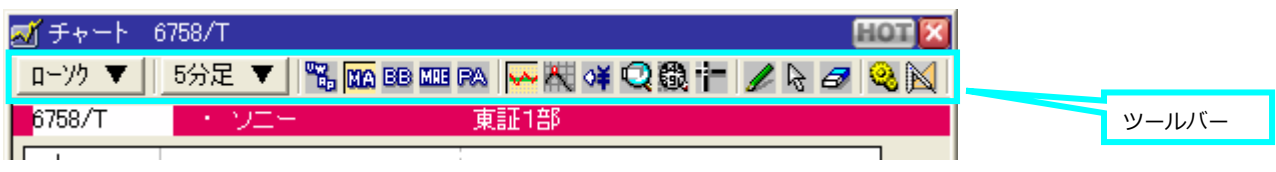

#### 【操作】

チャート上で右クリックし、"ツールバー(D)"を選択し"設定(C)"を指定するか、「ツールバーの設定」 画面呼び出しボタン 図をクリックしてください。

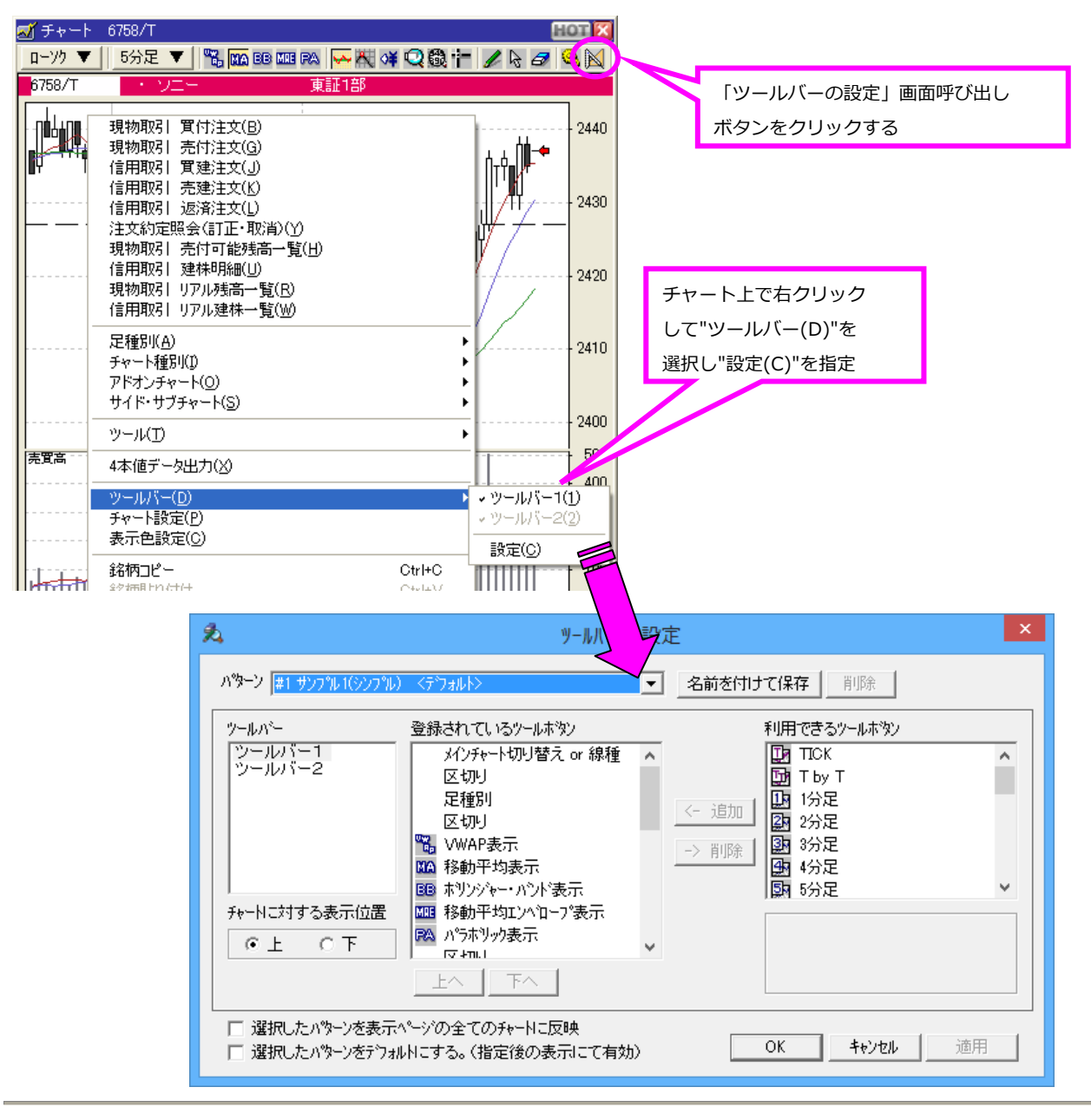

– 11 – Copyright (C) 2017 QUICK Corp. All rights reserved.

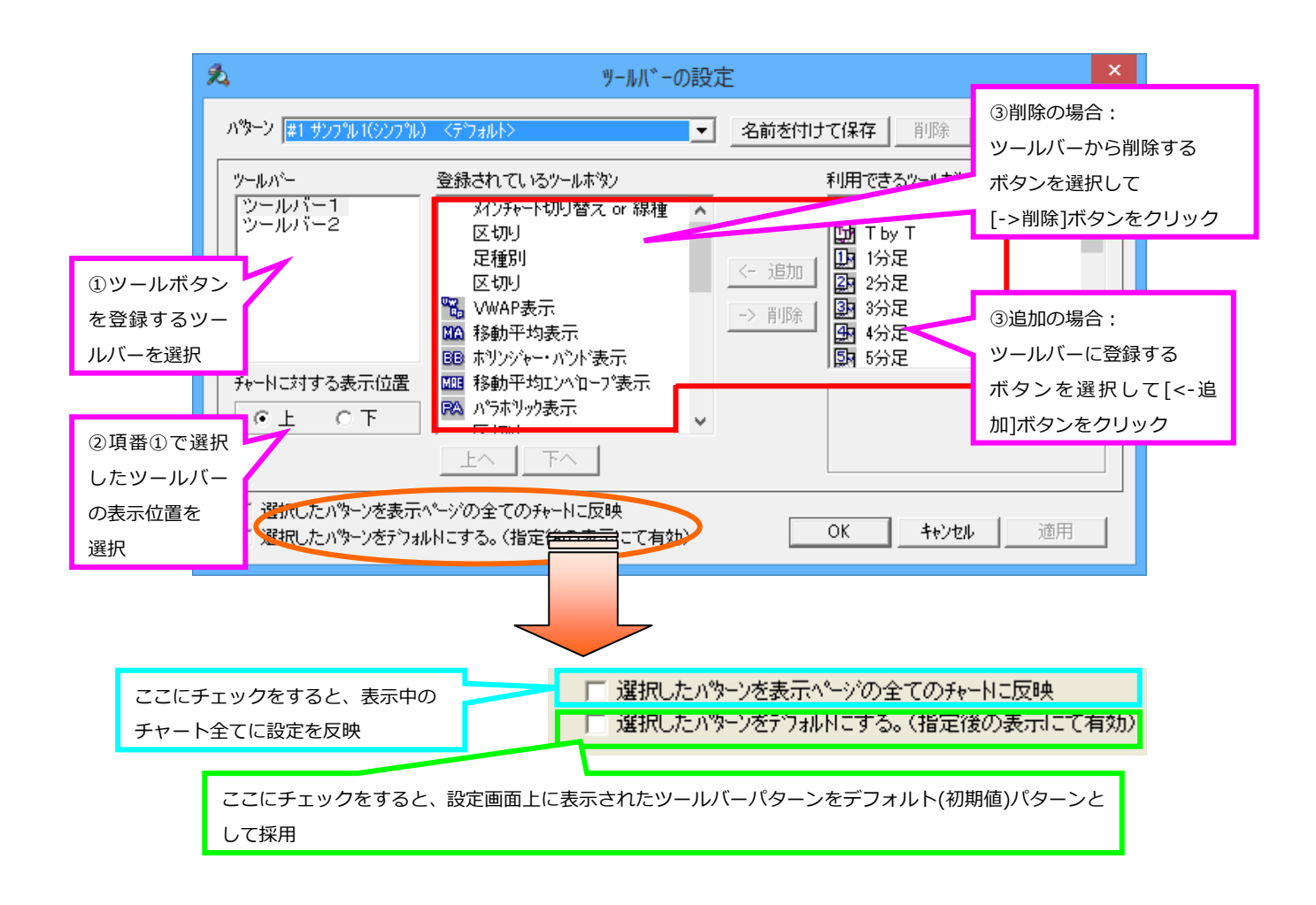

※先頭に「#1 マークのついたパターンは 上書き保存や、削除ができません。

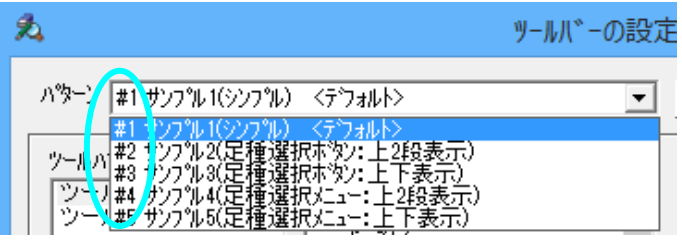

**ツールバーの組み合わせ表示** 

ツールバーは、チャート上部・下部に組み合わせて表⽰できます。また、チャートの⼤きさによっては 1 つのツールバーにたくさんのボタンを登録しても隠れてしまいますので、よく使うボタンだけツール バーに登録し、他は右クリックメニューで操作するとよいでしょう。

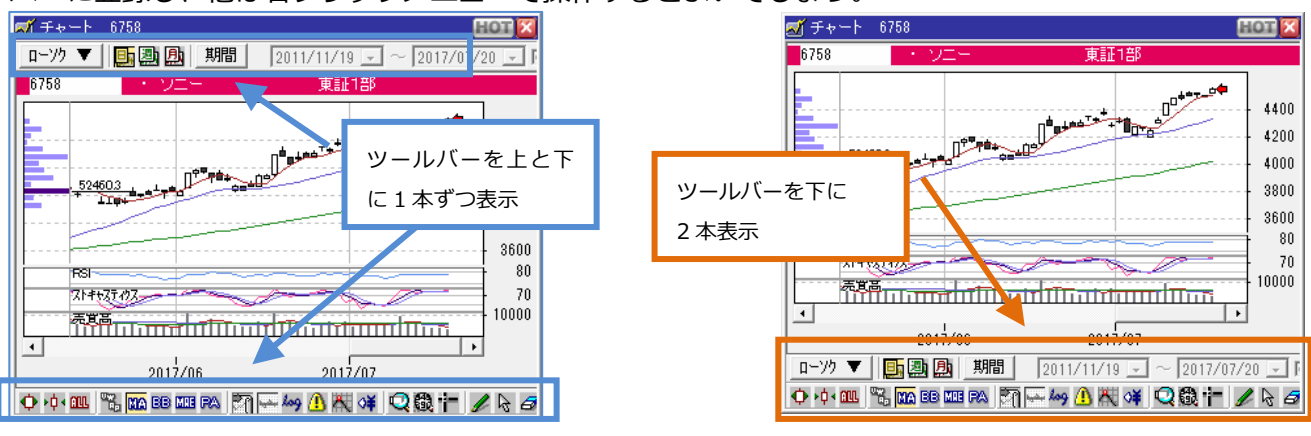

表示色の設定

【内容】

チャートの表⽰⾊を設定します。

【操作】

チャート上で右クリックし、"表示色設定(C)"を選択してください。

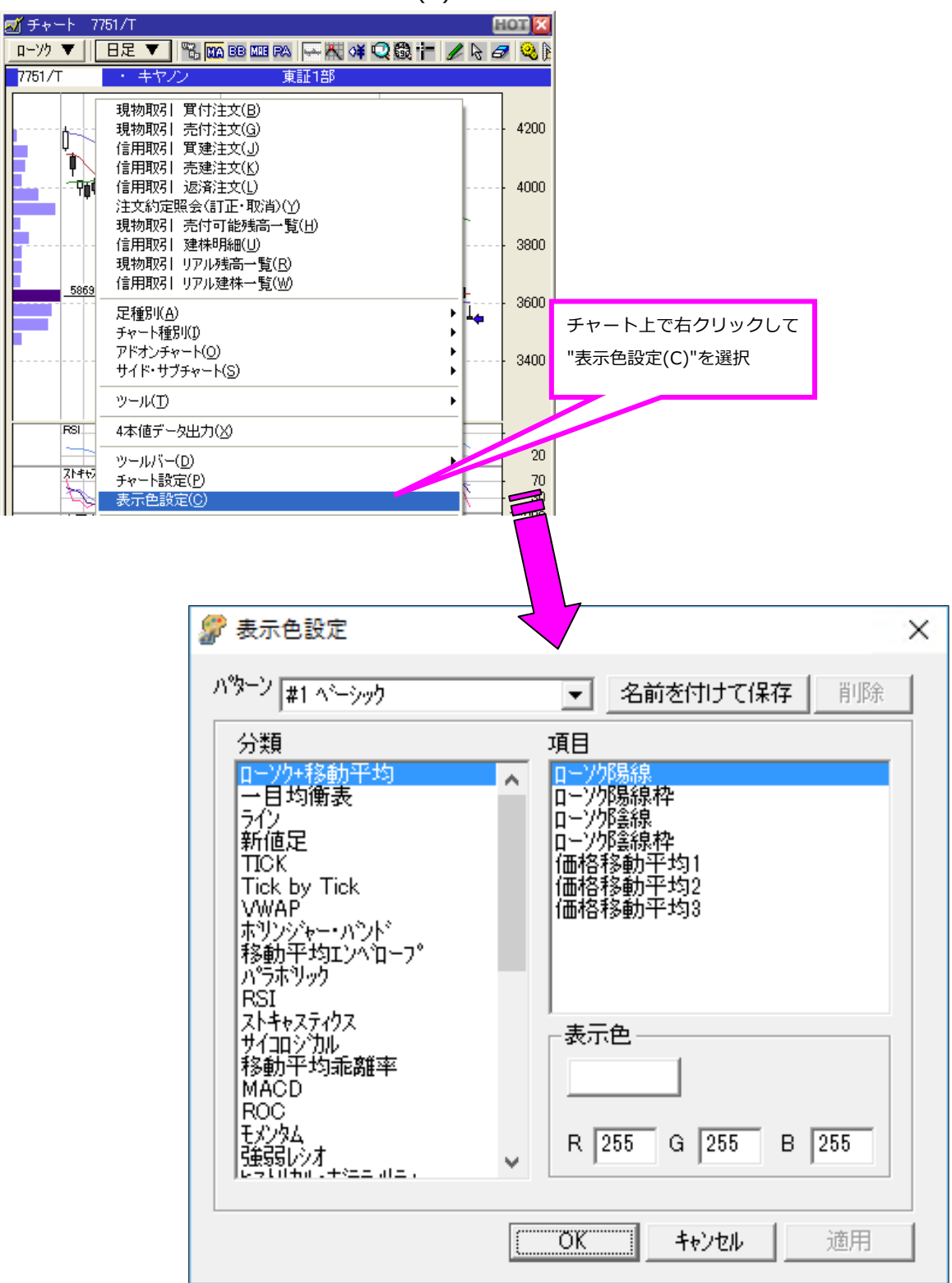

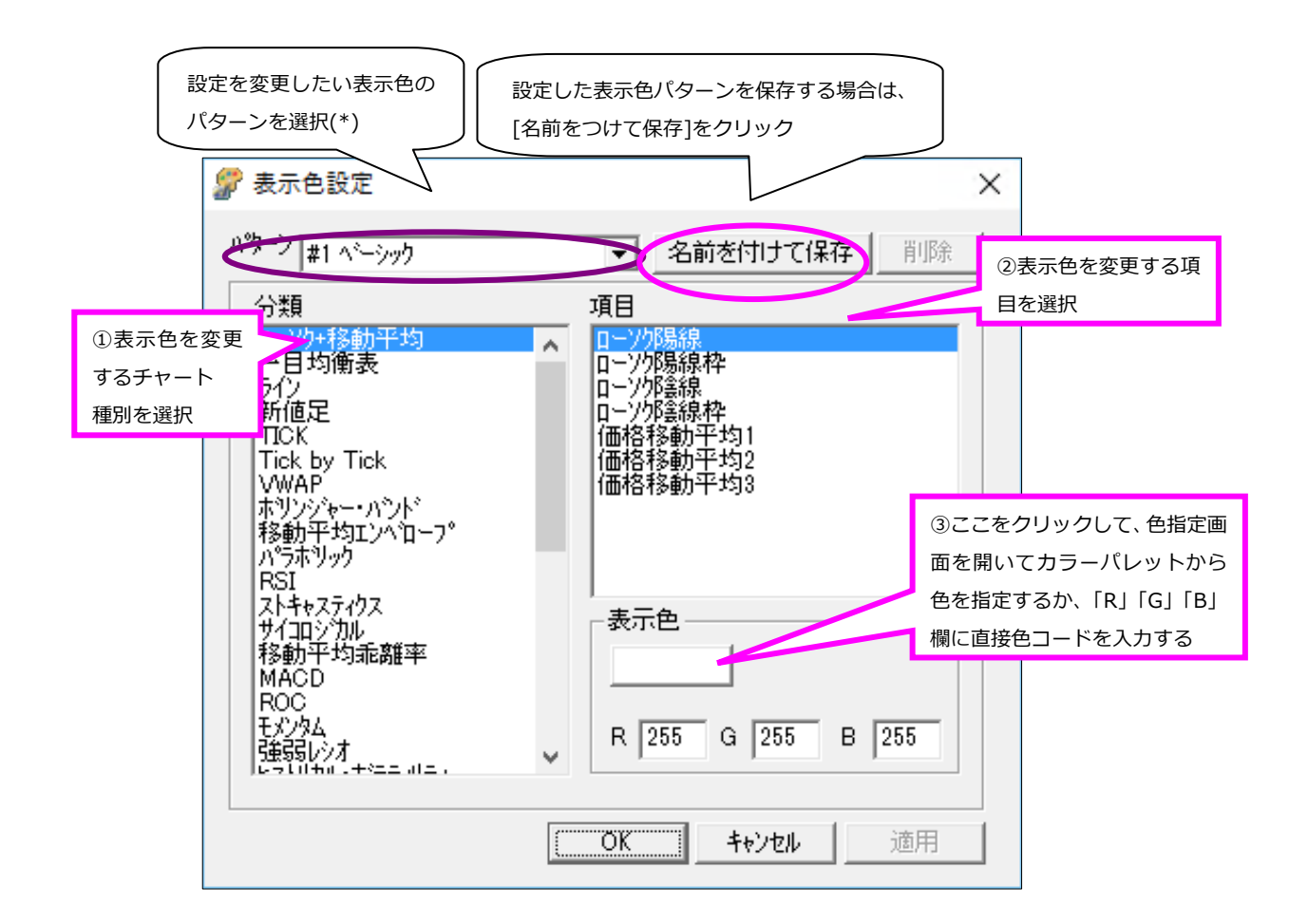

\*:先頭に「#」マークのついたパターンは 上書き保存や、削除ができません。

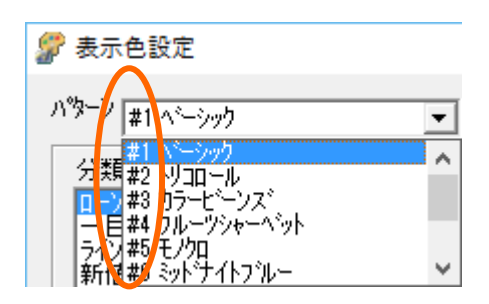

**ミニチャート** 

トレボでは、通常のチャートに加えて、「ミニチャート」 をサポートしています。 ミニチャートは、マイページ上にコンパクトに並べられますので、多数の 銘柄を⼀度に確認するのに便利です。

また、多くのミニチャートをマイページ上に並べるには、複数ウィンドウ ⼀括表⽰機能(次項参照)が便利です。

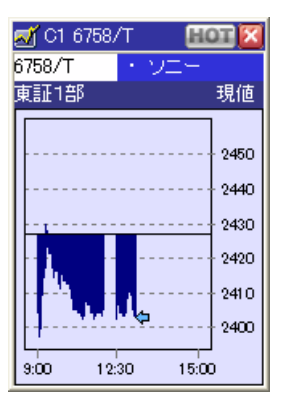

ミニチャートでは、1分足、10分足、日足、週足、月足をサポートして います。

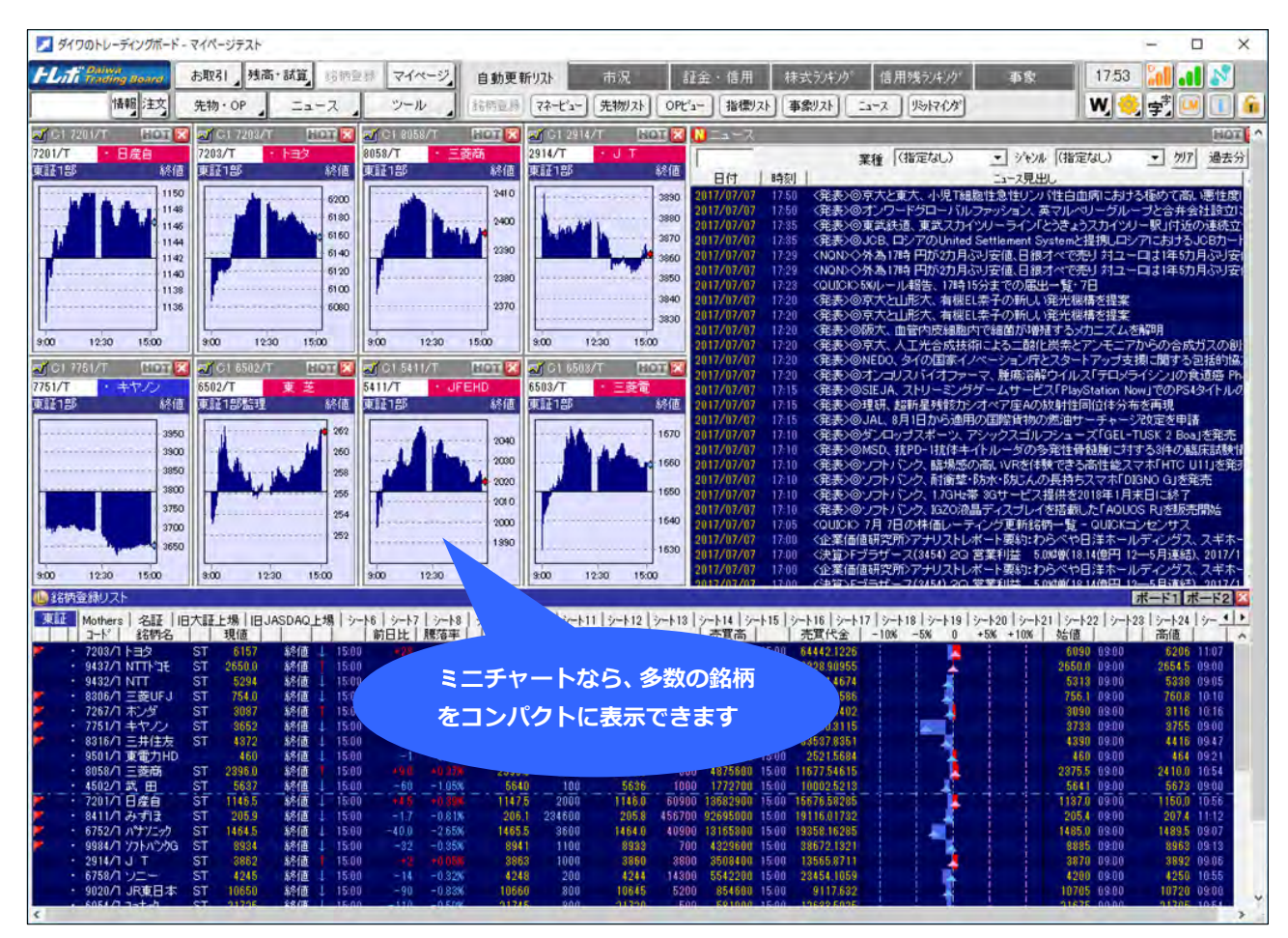

### 2. 知って得する機能!1) 一複数ウィンドウの一括表示機能–

複数ウィンドウの一括表示機能とは、銘柄詳細やチャートなどのウィンドウを複数枚一括してレイアウ トする機能です。

この機能を活用することにより、お好みのマイページを簡単に作成することができます。

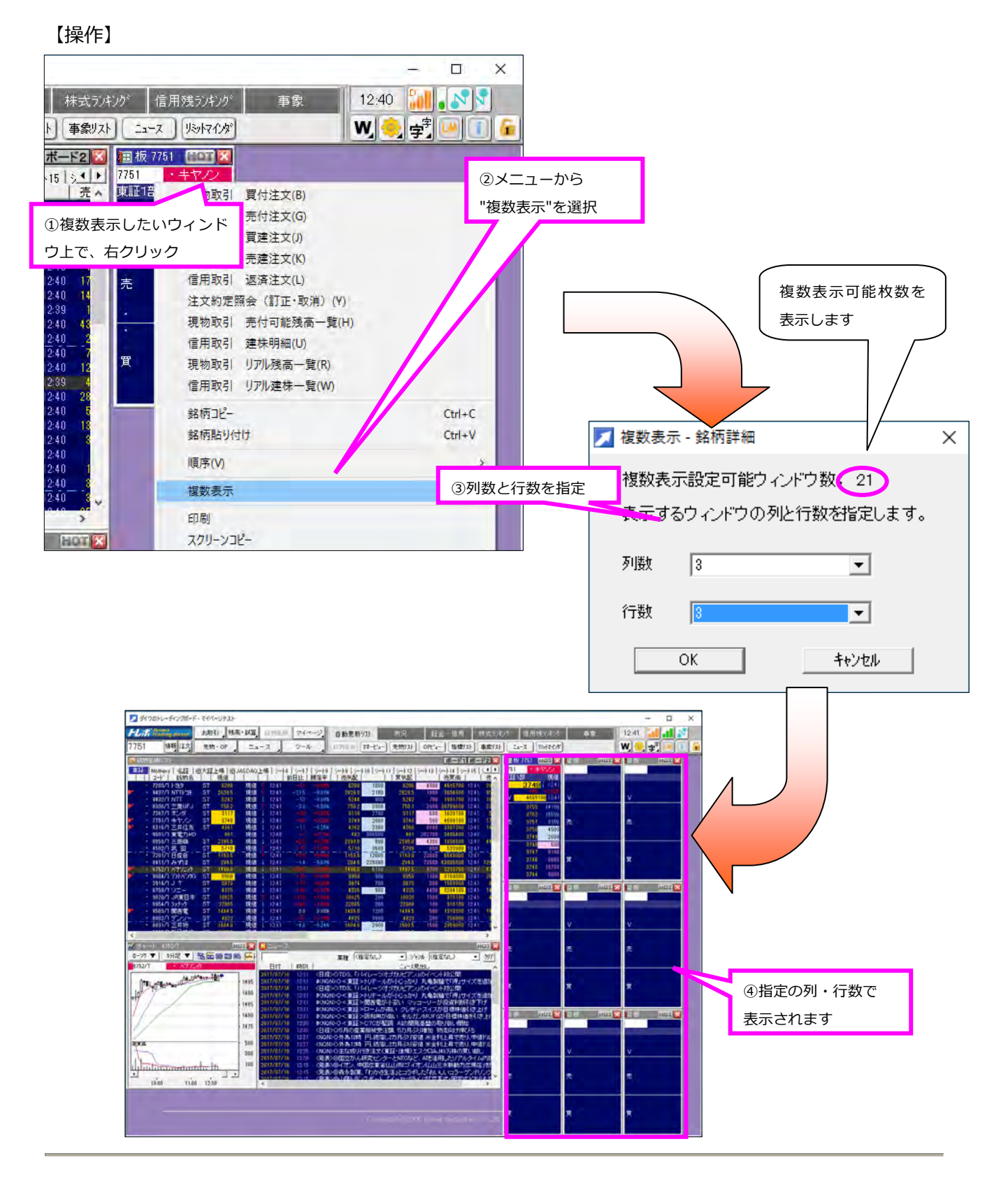

 $-16-$ Copyright (C) 2017 QUICK Corp. All rights reserved.

### 3.**知って得する機能!② ―レイアウトロック―**

レイアウトロックとは、マイページ上のウィンドウの追加、移動や削除ができないよう、レイアウトを 固定する機能です。

誤ってウィンドウを削除してしまうといったことを防げるので、常に同じレイアウトで監視したい 場合に便利です。

レイアウトロックが ON の場合、対象ウィンドウ(P.18 の表参照)に対する以下の操作ができなくなりま す。

- ・新規ウィンドウの追加 ・ウィンドウの削除(ウィンドウを閉じる)
- ・ウィンドウのサイズ変更 ・ウィンドウの移動

 $\times$  $\Box$ 12:43 事象 字 レイアウトロック レイアウトロック 屋 W, ٠ OFF の状態 ON の状態 **TIR 6758/ [TTOTT]** ін ①ロックボタンを (初期状態) 6758/T 3 ÷۰ クリック 東証1部 現値 12:42 204.6 12:42 4334↓ 12:42 01  $\Box$  $\times$ |信用残ランキング| 事象  $12:43$   $\left\| \begin{smallmatrix} 0&0\\ 0&0 \end{smallmatrix} \right\|$  ,  $\left\| \begin{smallmatrix} N\end{smallmatrix} \right\|$ 該当ウィンドウの 該当ウィンドウの ニュース | リシトマインダ ₩▏<mark>♦</mark> LM i f ロック状態が OFF ロック状態が ON  $\mathbb{E}[\mathbf{x}]$  ; hence the  $\mathbb{E}[\mathbf{x}]$  ; hence the  $\mathbb{E}[\mathbf{x}]$  ; hence the  $\mathbb{E}[\mathbf{x}]$  ; hence the  $\mathbb{E}[\mathbf{x}]$ → 1 ▶ 751<br>金 ∧ 東証1部 ■ キヤノン 8411/T → みずは 6758/T<br>現値 東証1部 現値 東証1部 の場合(初期状態) の場合3750 1 12:42 204.6 1 12:42 4334  $-0.639$ 4715800 12:42 63251000 124  $3314$ 3754  $-11800$ 14761 4330  $\overline{\Pi}$  $\times$  $12:43$   $00$   $0$ 信用残りキング 事象 W. 字 16 27 国板 7751 EL PISO 国板 8411/ EL PISO <mark>P国板 6758/ EL PISO</mark> <mark>. ( ) |</mark> 7751 | ・キヤノン<br>全 人 東証1部 | 現値 8758/T アソニ 8411/T みずほ 現値 東証1部 現値 東証1部 現値  $\boldsymbol{\wedge}$ 3750 1242  $204.5 + 1243$ 4335 | 1243  $-0.679$ 4716800 12:43 63251500 12:43 v 3315200 12:43 11901 2050 147620 4339 9701 ②対象ウィンドウの アイコンがロック状態 を⽰す表⽰となります

【操作】

レイアウトロックが可能なウィンドウは以下の通りです。

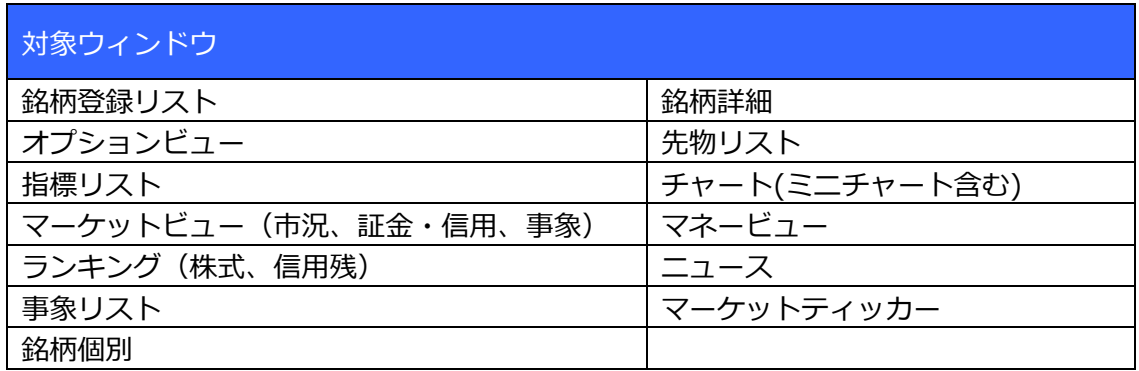

なお、レイアウトロック中でも、以下のようなレイアウトに影響を与えない操作は可能です。

- ・対象ウィンドウでの銘柄など表⽰内容の変更
- ・銘柄登録リストの表示パターン切り替え(リスト形式⇔ボード形式)
- ・チャートのパラメータ設定やツール指定

#### **ウィンドウの重なりは変更可**

#### レイアウトロック中でも、ウィンドウの重なりの順序は変更できます。

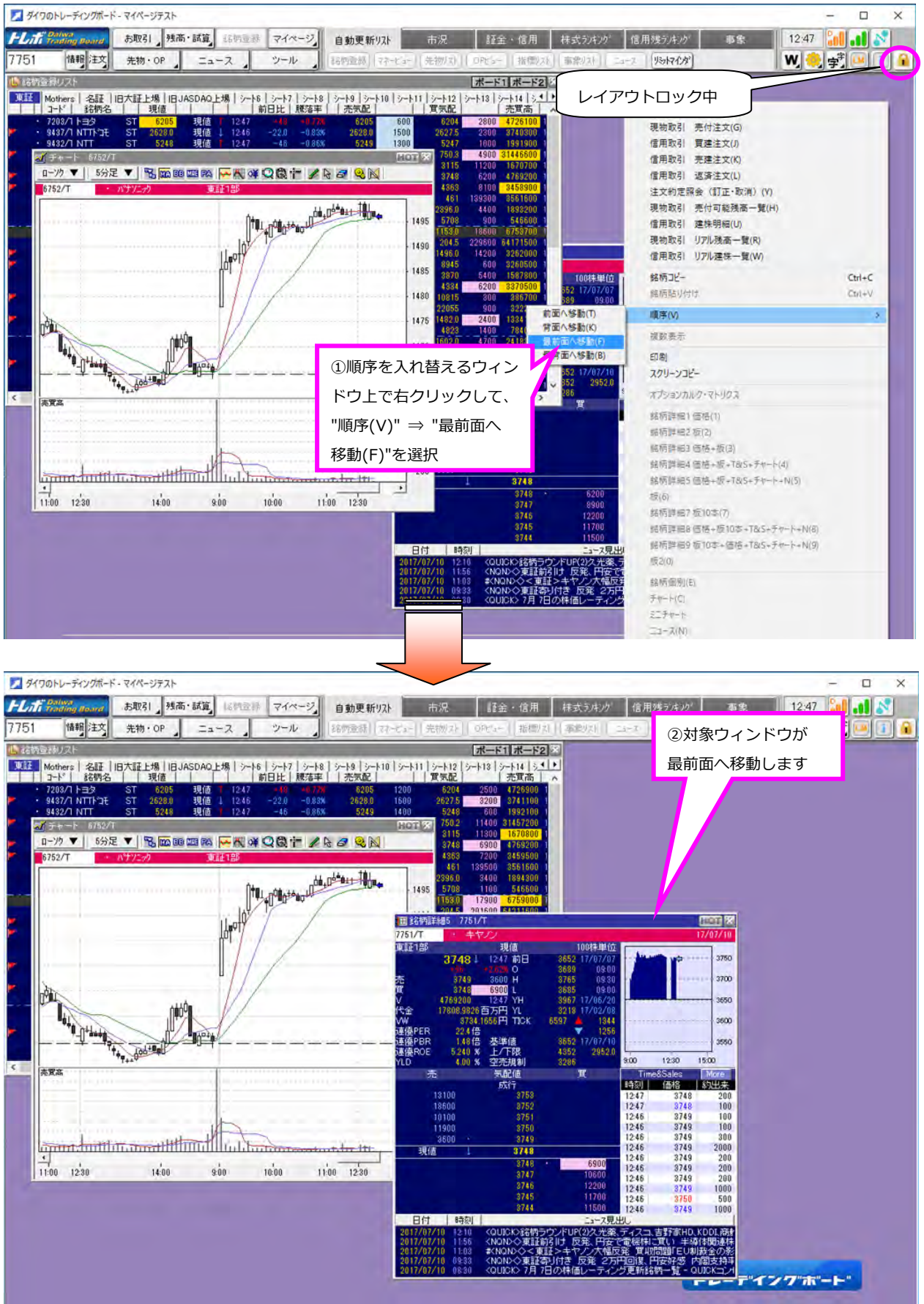

 $-19-$ Copyright (C) 2017 QUICK Corp. All rights reserved.

## **4.知って得する機能!③ ―ランキングのレイアウト調整―**

ランキングでは、ツリーメニューの表示/非表示の指定ができます。また、列項目毎に表示/非表示の指 定もできますので、マイページ内にコンパクトにレイアウトすることが可能です。

#### **ツリーメニューの表⽰/⾮表⽰設定**

ランキング上部の >> または << | をクリックすることにより、ツリーメニューの表示/非表示の指定 が可能です。

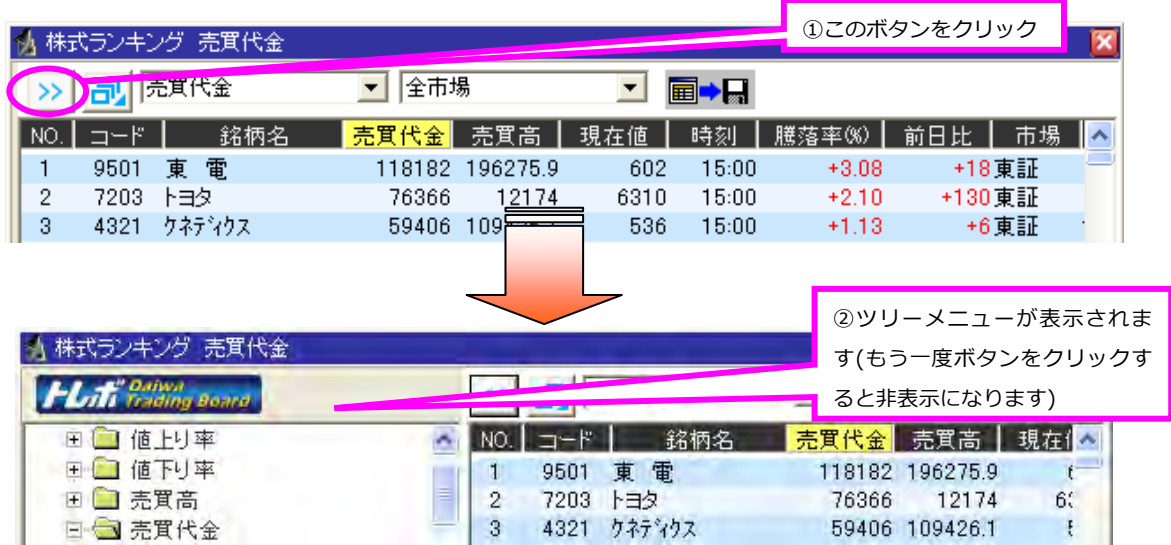

**列項⽬の表⽰幅設定、表⽰/⾮表⽰設定** 

マウスのドラッグや、右クリックメニューにより、ランキングの列幅の変更や、表示/非表示の設定が できます。

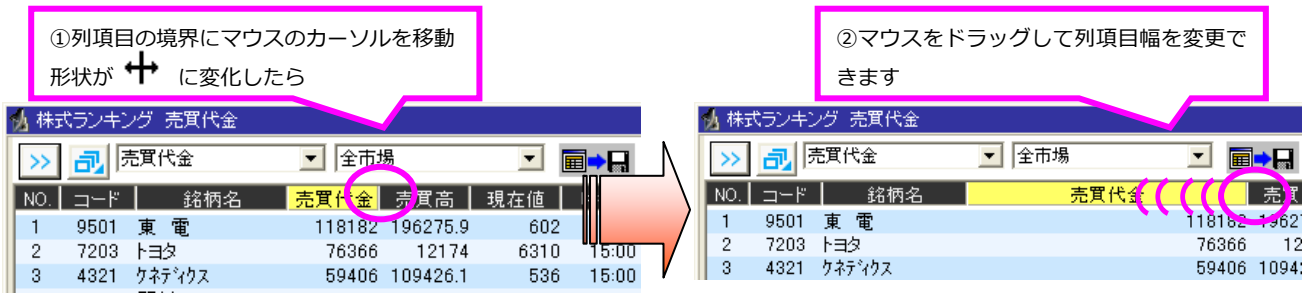

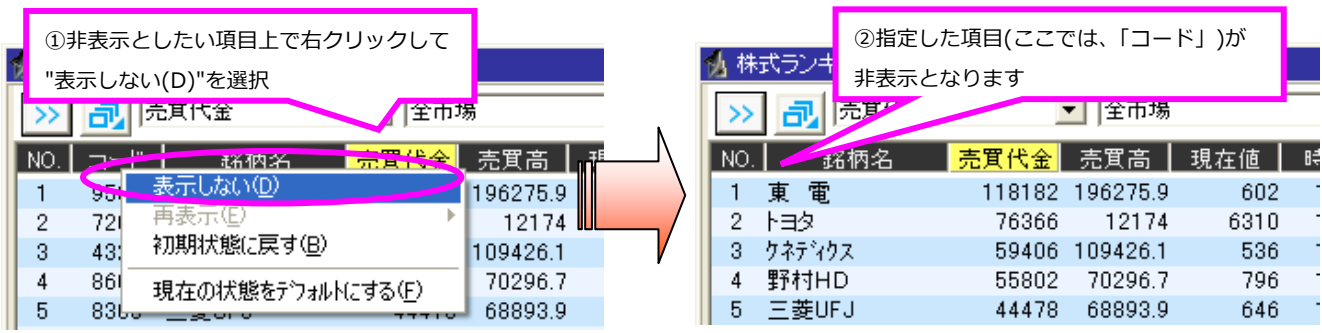

非表示とした列項目を再度表示する場合は、項目行上で右クリックして"再表示(E)"を選択し、再表示さ せる項⽬名を指定してください。

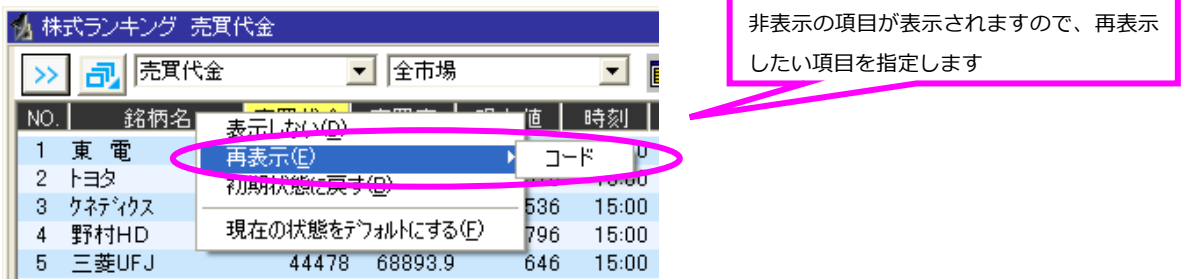

ランキングの列項目幅や、項目の表示/非表示の変更は、"初期状態に戻す(B)"を選択することにより、 初期状態に戻ります。また、"現在の状態をデフォルトにする(F)"を選択することにより、その時点の列 項目の状態を該当のランキングでの初期状態(デフォルト)とし、以降、同じ種類のランキングは、指定 したデフォルトの列項⽬の状態で表⽰します。

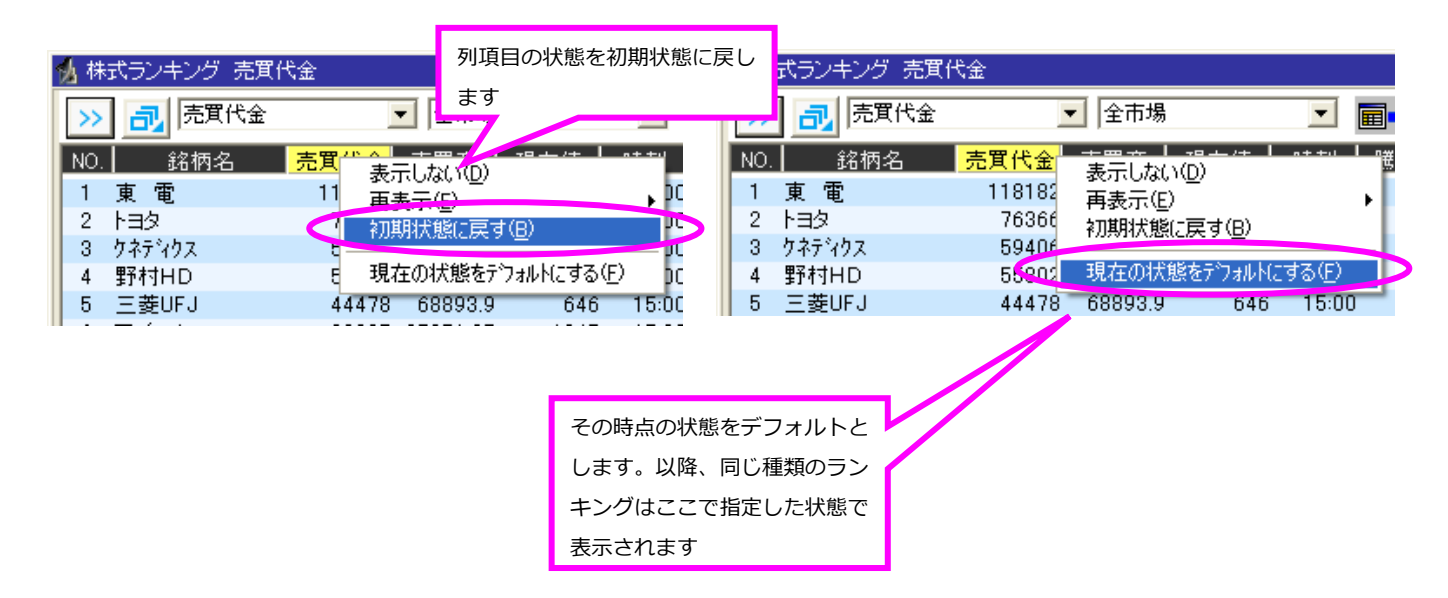

**登録⽤の設定** 

ツリーメニューや列項⽬の⾮表⽰機能を利⽤して、コンパクトなレイアウトを作成することが可能です。

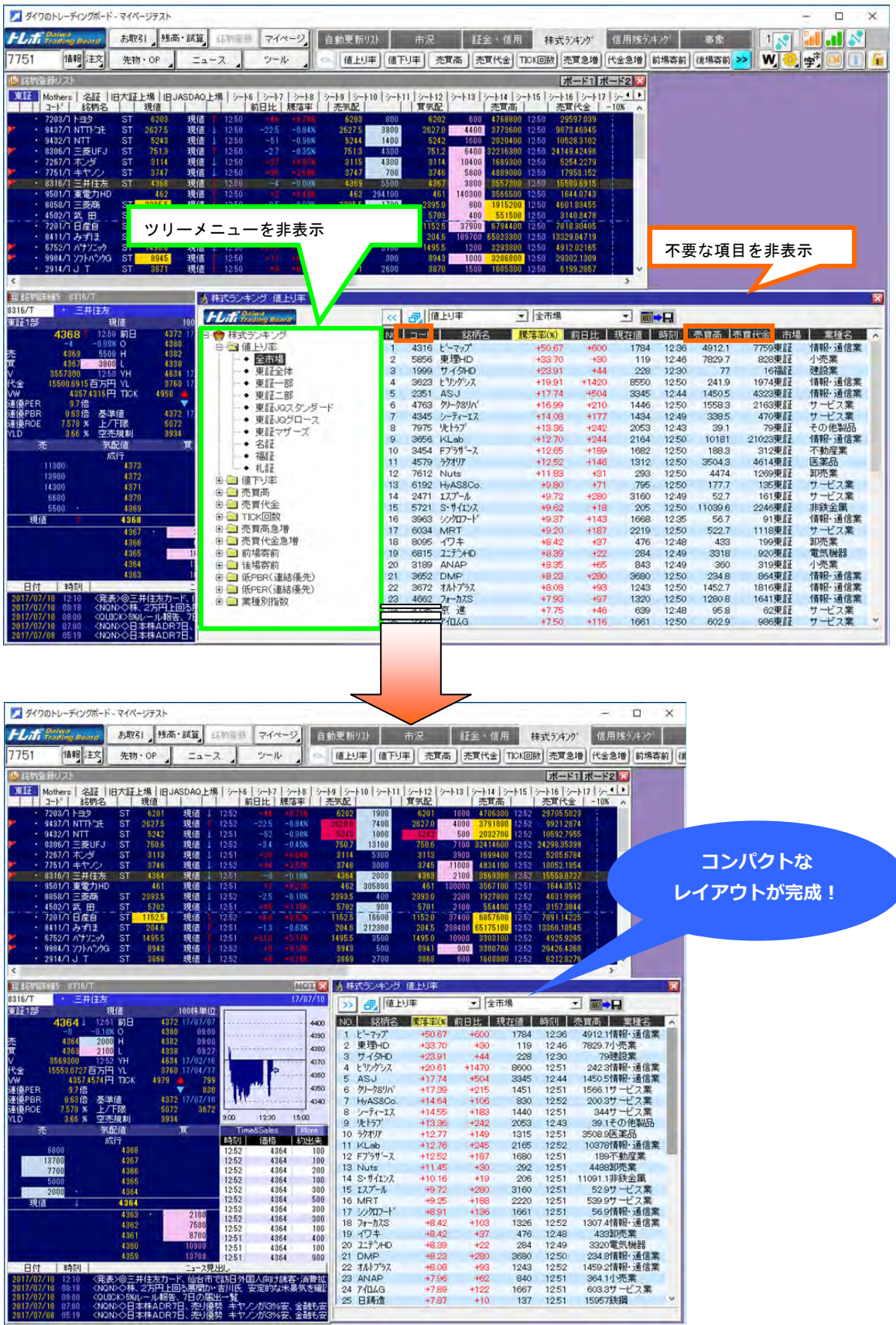